### **Comment créer un parcours pour Cod'Album ?**

- **1. Préambule**
- **2. Imaginer le scénario de l'histoire**
- **3. Créer les images et les sons de l'album**
- **4. Créer les images et les sons du lexique**
- **5. Créer le parcours dans l'application**
- **6. Enregistrer, exporter et tester le parcours**
- **7. Créer un coin Écoute**

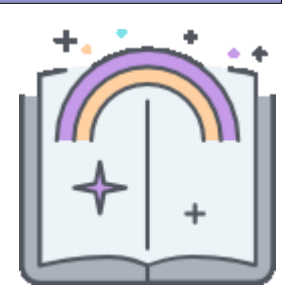

Cod'Album est une variante de Cod'Aventure, dans laquelle chaque étape validée ouvre une page d'une histoire, présentée sous forme de diaporama multimédia, dont l'originalité est de pouvoir montrer/cacher les images, les textes, des pictogrammes de situation, afin de raconter un album à la manière de [Narramus](http://centre-alain-savary.ens-lyon.fr/CAS/education-prioritaire/ressources/theme-1-perspectives-pedagogiques-et-educatives/lire-ecrire-parler-pour-apprendre-dans-toutes-les-disciplines/narramus).

Les albums complets sont composés de textes, d'images et de sons. Il est possible de ne pas créer soi-même les images et/ou les sons. Sans enregistrement sonore, les textes pourront être lus en synthèse vocale (connexion internet indispensable), et sans image, l'application proposera des images neutres et numérotées par défaut.

Le Codage Enchanté dispose d'un éditeur de parcours pour les modules Cod'Aventure et Cod'Album. La procédure de création d'un parcours pour Cod'Album est la même que pour Cod'Aventure, avec en complément l'ajout optionnel d'images, de sons, et d'une version audio complète de l'histoire.

### **1. PRÉAMBULE**

- 1. Télécharger et installer l'application. Dans la mesure où il est nécessaire de créer un dossier contenant des médias, **un album ne peut pas être produit en ligne, mais uniquement en local**.
- 2. Explorer quelques parcours du module Cod'Album pour se faire une idée de ce qui est attendu, en modifiant les paramétrages via le menu "Options".
- 3. Explorer les activités proposées albums via le bouton  $\leftrightarrow$  Lire les albums

## **2. IMAGINER LE SCÉNARIO <sup>D</sup>'UNE HISTOIRE**

- 1. Pour ne pas avoir à gérer les droits d'auteur. produire une histoire inédite, libre de droit, ou inspirée d'un conte traditionnel.
- 2. Choisir un héros parmi les lutins proposés dans l'application. Il est possible de visualiser et d'imprimer toutes les cartes intégrées à l'application :

Afficher les vignettes des cartes-objets cliquer sur l'icône  $\equiv$  de la page d'accueil, puis sur le bouton du paragraphe "Impression des cartes pour des activités non numériques".

3. Rédiger de très courts textes (un texte par page) répartis sur 4 à 12 pages.

### **3. CRÉER LES IMAGES ET LES SONS DE <sup>L</sup>'ALBUM**

Chaque page de l'album correspond à une étape du parcours à valider.

- 1. Créer un dossier qui porte le nom de l'album, **sans accent ni caractères spéciaux ni espace.** Par exemple si le titre de l'album est "L'été indien", le dossier pourrait être "lete\_indien".
- 2. Créer une image au format JPEG de 800px\*600px par page (ou plus petite dès lors que les proportions 4/3 sont respectées). Son extension sera "jpg" et non pas "jpeg". Pour connaître l'extension si elle n'apparaît pas dans le nom de fichier, faire un clic droit sur le fichier, puis Propriétés.

Les images peuvent être composées dans Scratch (clic droit sur la scène pour enregistrer l'image en 480\*360) ou tout simplement avec un logiciel de traitement d'images tel que PhotoFiltre. *S'aider éventuellement du document "Comment préparer les images pour Cod'Album ?".*

- 3. Enregistrer les images dans le dossier de l'album :
	- codalbum\_1.jpg pour l'image de la page 1,
	- codalbum\_2.jpg pour l'image de la page 2,
	- codalbum\_3.jpg pour l'image de la page 3, etc.

Un album peut être créé sans image personnalisée, mais cela présente un intérêt moindre.

- 4. Enregistrer les sons au format mp3 dans le dossier de l'album : codalbum\_1.mp3, codalbum\_2.mp3, codalbum\_3.mp3, etc. Un album peut être créé sans son enregistré, les textes seront alors lus en synthèse vocale si le poste est connecté à Internet.
- 5. Créer éventuellement un fichier mp3 de la lecture complète de l'album (montage vidéo avec les sons de chaque page, séparés par le son clochette.mp3 disponible dans le dossier [app/sons]), ou en faisant une lecture expansée, c'est à dire qui raconte l'histoire en explicitant l'implicite. Nommer ce fichier ecoute\_XXX.mp3 (XXX étant le nom du dossier de l'album) et l'enregistrer dans le dossier de l'album.

### **4. CRÉER LES IMAGES ET LES SONS DU LEXIQUE**

- 1. Extraire les mots de l'histoire qui méritent une explication, et que les enfants devront mémoriser.
- 2. Les lister dans l'ordre de leur apparition dans l'histoire. Ces mots sont évidemment dans le texte, mais leur représentation peut également figurer sur les images. Pour les mots présents sur l'image de la page de l'album, prévoir deux images : l'une contextualisée (l'illustration telle qu'elle apparaît dans l'album) et l'autre décontextualisée (une photo qui représente le mot indépendamment de l'album).
- 3. Après s'être assuré de la pertinence de sa liste de mots, créer une image au format JPEG (ou 2 si mot contextualisé + décontextualisé) de 800px\*600px par mot, ou plus petite dès lors que la proportion 4/3 est respectée.

*S'aider éventuellement du document "Comment préparer les images pour Cod'Album ?".*

- 4. Enregistrer les images dans le dossier de l'album :
	- mot 1.jpg pour le premier mot du lexique,
	- mot\_2.jpg pour le deuxième mot du lexique,
	- mot\_3.jpg pour le troisième mot du lexique, etc.

## **5. CRÉER LE PARCOURS DANS <sup>L</sup>'APPLICATION**

1. Placer le dossier de l'album (contenant les images et les sons) dans le dossier [app/album]. Pour distinguer les albums qui sont proposés par défaut dans l'application et ceux qui sont créés (donc enregistrés sur l'ordinateur), le nom des dossiers des albums par défaut commence par Z\_.

L'application est installée par défaut dans le dossier [C:\logecole\pragmaprodu\lecodageenchante].

### **Pour accéder au dossier de l'application :**

- Faire un clic droit sur son raccourci.
- Cliquer sur "Emplacement du fichier".

### **Exemple : copie d'écran du dossier de l'album Pimpin Le Pingouin**

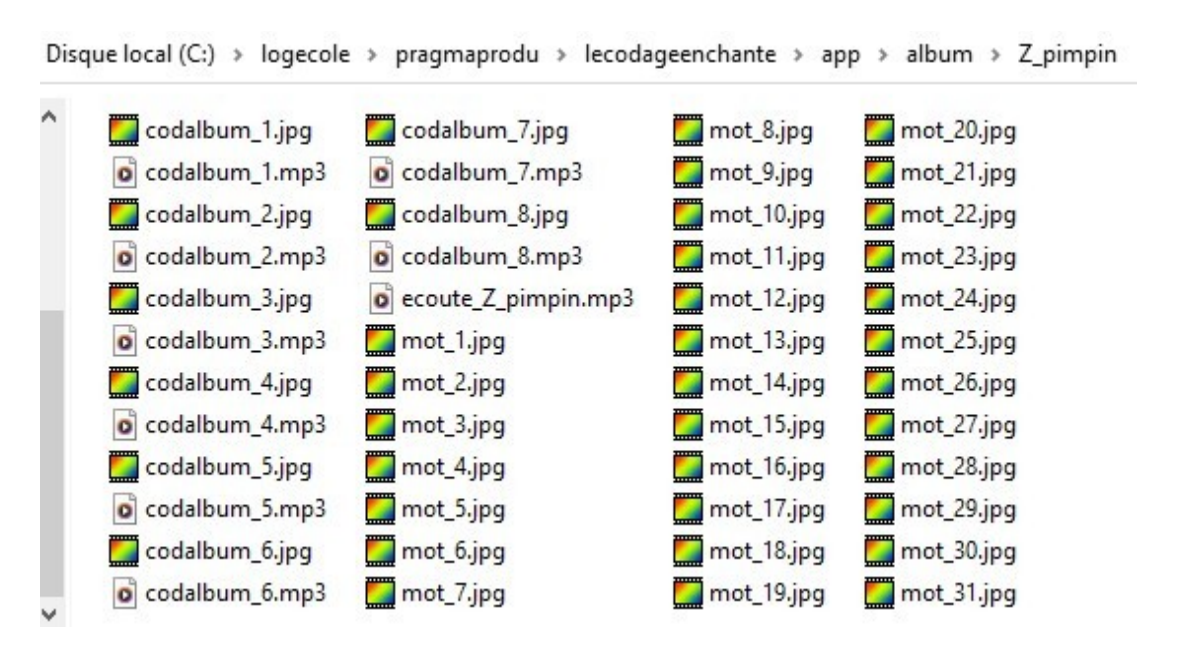

2. Lancer l'application en cliquant sur son raccourci ou sur le fichier index.html au même niveau que [app].

app

index.html

ó

3. Cliquer sur le bouton **Le** Éditer un parcours

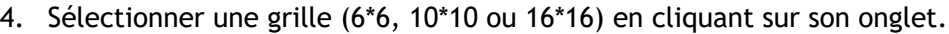

Si la première page de l'album est imposée, il faudra placer des obstacles pour contraindre le déplacement vers la première étape.

Si l'ordre de toutes les étapes doit être respecté, le chemin doit être imposé. Il faudra alors créer un parcours de type labyrinthe, en commençant par créer les obstacles en cochant la case "Déposer l'obstacle sélectionné sur toute la grille".

5. Choisir un lutin et le placer sur la grille.

Pour placer un objet sur la grille, cliquer sur son icône pour le sélectionner, puis sur une case de la grille pour le déposer.

Pour supprimer un objet de la grille, cliquer dessus.

- 6. Choisir une ou plusieurs étapes et les placer sur la grille. La dernière étape (bordure bleue) sera la cible finale à atteindre. Les vignettes de chaque page apparaissent au fur et à mesure du positionnement des étapes sur la grille.
- 7. Choisir éventuellement des obstacles et les placer sur la grille (si le parcours n'est pas un labyrinthe).
- 8. Choisir l'action qui validera chaque étape. Dans le jeu, le bruitage émis lors de la validation d'une étape dépend de l'action choisie.
- 9. Saisir le nom du dossier de l'album, **strictement identique** (en respectant la casse) à celui du dossier préalablement créé pour enregistrer les médias de l'album.
- 10. Saisir ou copier coller les textes de chaque étape.
- 11. Cocher "Images personnalisées" si les images ont été créées et enregistrées dans le dossier de l'album. Elles apparaissent en vignettes.
- 12. Cocher "Sons personnalisés" si les sons ont été créés et enregistrés dans le dossier de l'album.. Ils sont écoutables via le bouton placé à côté de leur vignette.
- 13. Cocher "Mots personnalisés" si leurs images ont été créées et enregistrées dans le dossier de l'album. Saisir les mots dans les champs idoines. Les vignettes des mots apparaissent au fil de la saisie.
- 14. Cocher "Version audio complète" si le fichier mp3 de la lecture complète a été créé.

15. Saisir les champs "Titre du parcours", "Auteur du parcours", "Défi" (éventuellement) et "Description du parcours" (un copier coller de la première phrase de l'histoire par exemple).

### **Un défi... Pourquoi et comment ?**

Ces précisons sont consultables dans l'éditeur de parcours, en cliquant sur le point d'interrogation placé au-dessus du champ "Défi".

La mission est accomplie dès lors que le lutin valide la dernière étape après avoir validé toutes les précédentes. Toutefois, moins le code comprend d'instructions, plus il est optimisé. Ainsi, optimiser le code constitue un défi à relever, source de motivation pour le joueur.

C'est au créateur du parcours de fixer le nombre d'instructions à ne pas dépasser pour monter sur la première ou la deuxième place du podium, en respectant (ou non) cette règle :

- La première place est obtenue avec le moins possible d'instructions, donc en utilisant les répétitions.
- La deuxième place est obtenue avec le moins possible d'instructions sans utiliser les répétitions.
- La troisième place est automatiquement attribuée en cas de nombre d'instructions supérieur.

Pour qu'un parcours propose un défi (ce n'est pas obligatoire), cocher la case Défi et saisir 4 nombres séparés par une espace dans le champ (par exemple 8 15 12 20) :

- Nombre 1 : seuil à ne pas dépasser pour la 1ère place, en déplacement absolu (mode spectateur)
- Nombre 2 : seuil à ne pas dépasser pour la 2ème place, en déplacement absolu (mode spectateur)
- Nombre 3 : seuil à ne pas dépasser pour la 1ère place, en déplacement relatif (mode conducteur)
- Nombre 4 : seuil à ne pas dépasser pour la 2ème place, en déplacement relatif (mode conducteur)

### **6. ENREGISTRER, EXPORTER ET TESTER LE PARCOURS**

Cliquer sur le bouton Le parcours est alors enregistré dans l'espace Webstorage du navigateur Web. Il ne sera accessible que depuis ce navigateur Web. **Attention ! L'application doit toujours être lancée en cliquant sur son raccourci ou sur le fichier index.html situé à côté du dossier [app] (et non pas à l'intérieur).**

Cliquer sur le bouton  $\bullet$  Boîte à outils, puis sur  $\bullet$  Exporter ce parcours Le fichier s'enregistre dans les téléchargements, sous le nom "lecodageenchante\_titredelalbum.txt".

Il pourra être importé sur un autre ordinateur via le bouton

- Cliquer sur pour quitter l'éditeur et tester son oeuvre en cliquant sur son bouton placé dans l'onglet "Mes parcours", et ou cliquant sur le bouton  $\leftrightarrow$  Lire les albums
- Chaque enregistrement crée un nouveau bouton d'accès au parcours. Il est préférable de supprimer les anciens boutons pour y voir plus clair...

• Le bouton permet d'intégrer son parcours aux parcours proposés à l'ouverture de l'application dans les onglets Grille 6\*6, Grille 10\*10 ou Grille 16\*16.

# **7. CRÉER UN COIN ÉCOUTE**

- Tous les fichiers de lecture complète des albums commencent par "ecoute\_". Pour les récupérer facilement :
	- 1. Se placer dans le dossier d'installation de l'application.
	- 2. Faire une recherche avec le terme "ecoute".
	- 3. Sélectionner et copier tous les fichiers trouvés.
	- 4. Les coller sur une clé USB par exemple.